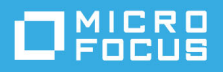

# **GroupWise Messenger 18 Mobile**  クイックスタート

2023 年 5 月

# **GroupWise Messenger Mobile** クイックスタート

GroupWise Messenger は、サポートされている iOS モバイルデバイスで利用可能です。Messenger に は複数の場所から同時にログインできるので、デスクトップコンピュータで Messenger にログイン しているときにご使用の電話またはタブレットで Messenger を使用できます。( 会話した時点でログ インしていたデバイスまたはコンピュータに会話の履歴が保存されます。)

# サポートされているモバイルデバイス

GroupWise Messenger 用のネイティブアプリケーションは、次のオペレーティングシステムを使用し たモバイルデバイスで利用可能です。

iOS 9.0 以降

Apple iTunes アプリストアで入手できます。

Android 4.4 以降

Google Play アプリストア ( 旧称 Android Market) で入手できます。

アプリケーションは電話とタブレットデバイスの両方で動作します。

# モバイルインタフェースについて

タブレットデバイスでは、会話ウインドウと連絡先リストが常に表示されます。電話デバイスでは、 会話ウインドウまたは連絡先リストのいずれかが表示されます。電話がランドスケープビューに なっている場合の一部の大型の Android デバイスを除き、両方が同時に表示されることはありませ ん。

# <span id="page-0-0"></span>双方向の会話を開始する

- **1 [** 自分の連絡先 **]** 領域の連絡先リストで、インスタントメッセージを送信するユーザをタップし ます。
- **2** メッセージを入力して、 **[** 送信 **]** をタップします。

# グループでの会話を開始する

グループでの会話か双方向の会話か区別するには、次の基準で判断できます。

- **[** グループでの会話 **]** アイコン は、会話の最上部のバナーに表示されます。
- 会話への参加者の名前は、会話の最上部のバナーに表示されます。このバナーをタップすると、 すべての参加者が表示されます。
- 各ユーザの名前は、それぞれが会話に対してポストしたメッセージ上に異なる配色で表示され ます ( 自分自身の名前は表示されません )。
- 自分以外のユーザのメッセージバブルは黄褐色になります ( これに対し、双方向の会話では青緑 色になります )。

グループでの会話の開始方法は、デバイスによって異なります。

**iPhone** の場合 **:**

- **1** 単一ユーザとの双方向の会話を開始します。 この方法については[、双方向の会話を開始するを](#page-0-0)参照してください。
- 2 **【** をタップしてから、[ 参加者の追加 ] をタップします。
- **3** 会話に追加するユーザをタップします ( そのユーザが連絡先リストに記載されている場合 )。 または

 **[** 検索 **]** フィールドで、会話に招待するユーザの名前を入力し、ユーザの名前が表示されたらそ れをタップします。

**iPad の場合 :** 

**1** 単一ユーザとの双方向の会話を開始します。

この方法については[、双方向の会話を開始するを](#page-0-0)参照してください。

<mark>2 心</mark>をタップしてから、会話に追加するユーザをタップします ( そのユーザが連絡先リストに記 載されている場合 )。

または

 **[** 検索 **]** フィールドで、会話に招待するユーザの名前を入力し、ユーザの名前が表示されたらそ れをタップします。

### ファイルの送信

会話中にファイルと写真を送信できます。

- <mark>1</mark> 会話で、<mark>①</mark>をクリックします。
- **2 [** ファイルの送信 **]** または **[** 写真の送信 **]** を選択し、送信するファイルまたは写真を選択します。

### 開いている会話間で切り替える

1 [会話<sup>]</sup> をタップして、[会話]領域を開きます ( まだ開いていない場合 )。

**2** 表示する会話をタップします。

# タブレットの連絡先リストを非表示にする

タブレットおよび一部の大型の Android デバイスでは、会話の表示中に連絡先リストが表示されま す。

会話の表示中に連絡先リストを非表示にするには :

連絡先リストを左にスワイプします。

または

画面右上の **[Expand (** 展開 **) ]** アイコン をタップして、会話ウィンドウを展開します。

非表示になっている連絡先リストを表示するには:

画面の左側から右側にスワイプします。

または

◆ 画面右上の [Contract ( 縮小 ) ] アイコン<mark> ぎをタップし、会話ウィンドウを縮小して連絡先リストを</mark> 表示します。

# 会話のタイムスタンプを表示または非表示にする

会話の各メッセージの後に表示されるタイムスタンプの表示と非表示を簡単に切り替えることがで きます。タイムスタンプには、個々のメッセージが送信された日時が表示されます。タイムスタン プはデフォルトでは表示されません。

#### **iOS** デバイスの場合 **:**

- タイムスタンプの表示と非表示を簡単に切り替えるには、会話の最上部の時刻を長押しします。 または
- ◆ [設定]アイコン(iPad 、iPhone <sup>1</sup>)をタップし、[一般]をタップして、[タイムスタンプの表示]を 選択または選択解除します。

# 会話の名前を表示または非表示にする

会話の各メッセージに続くユーザの名前を表示または非表示にできます。( グループでの会話では 名前が常に表示されます。)

#### **iOS** デバイスの場合 **:**

 **[** 設定 **]** アイコン (iPad 、iPhone ) をタップし、 **[** 一般 **]** をタップして、 **[** 名前の表示 **]** を選択または 選択解除します。

### 改行キーまたは **<Enter>** キーの機能を変更する

デバイスのビルトインキーボードの改行キーまたは <Enter> キーをタップした際の機能を設定でき ます。選択に応じて、メッセージが送信されたり、メッセージに新しい行が挿入されます。

#### **iOS** デバイスの場合 **:**

- 1 [設定 ] アイコン (iPad 3. iPhone 3) をタップしてから、[ 一般 ] をタップします。
- **2** 新しい行を挿入するように改行キーを設定するには、 **[** 改行キーを押すと新しい行が挿入されます **]** を選択します。メッセージを送信するように改行キーを設定するには、このオプションを選択 解除します。

デバイスが外部キーボードに接続されている場合、<Command>+ 改行キーを押すと常にメッ セージが送信され、<Ctrl>+ 改行キーを押すと常に新しい行が挿入されます。

# グループでの会話でユーザに色を割り当てる

グループでの会話で各ユーザに個別の色を割り当てるように Messenger を設定できます。

#### **iOS** デバイスの場合 **:**

- 1 [設定] アイコン (iPad  $\Omega$ , iPhone  $\Omega$ ) をタップしてから、[ 一般 ] をタップします。
- **2** グループでの会話で各ユーザに個別の色を割り当てるように Messenger を設定するには、 **[** 色の 割り当て **]** を選択します。

# グループへの招待を自動的に受諾する

グループでの会話への招待を自動的に受諾するように Messenger を設定できます。

#### **iOS** デバイスの場合 **:**

- 1 [設定 ] アイコン (iPad 3) iPhone 3) をタップしてから、[一般 ] をタップします。
- **2 [Always Accept Invitations (** 常に招待を受諾する **) ]** を選択します。

# メッセージアラートを設定する

**iOS** デバイスの場合 **:**

 **[** 設定 **]** アイコン をタップしてから、 **[** 警告 **]** をタップします。

次の設定を変更できます。

- 最初のメッセージ **:** 個人から初めてメッセージを受信したときにサウンドを再生します。
- 後続メッセージ **:** 個人からメッセージを受信するたびにサウンドを再生します。
- メッセージの送信 **:** メッセージを送信するたびにサウンドを再生します。
- 受信したブロードキャスト **:** ブロードキャストメッセージを受信したときにサウンドを再生し ます。
- 受信したシステムブロードキャスト **:** システム全体のブロードキャストメッセージを受信した ときにサウンドを再生します。
- 次の場合のみサウンドを再生 **...:** オンラインまたはアイドル状態のときにのみサウンドを再生す るには、このオプションを選択します。
- 振動 **:** メッセージアラート時に振動させるかどうかを選択します。

### ステータスを変更する

モバイルデバイス上の Messenger アプリケーションに初めてログインするときのデフォルトステー タスは[オンライン]です。

現在のセッションのステータスを変更するには:

現在のステータスをタップしてから、新しいステータスをタップします。

デフォルトステータスを変更するには :

#### **iOS** デバイスの場合 **:**

- 1 「設定 ] アイコン (iPad <sup>3</sup>, iPhone 3) をタップします。
- **2 [Account (** アカウント **) ]** をタップします。
- **3 [Default Status (** デフォルトのステータス **) ]** をタップして、デフォルト値を変更します。

### カスタムステータスを作成する

**iOS** デバイスの場合 **:**

- **1** 現在のステータスをタップします。
- **2**[追加]アイコンをタップします。
- **3** 新しいステータスの名前を入力します。
- **4 [Show As (** 表示タイプ **) ]** からステータスを選択します。
- **5** ( オプション ) **[Show As (** 表示タイプ **) ]** のステータスが **[** オンライン **]** 以外の場合は、他のユーザ からメッセージが送られてきたときにそのユーザに表示する自動返信メッセージを入力できま す。

### カスタムステータスを変更する

#### **iOS** デバイスの場合 **:**

- **1** 現在のステータスをタップします。
- **2** 変更するステータスの横にある **[** 詳細 **]** アイコンをタップします。
- **3** 変更を加えます。

 **[Show As (** 表示タイプ **) ]** からステータスを **[** オンライン **]** に変更した場合、変更を保存すると自 動返信メッセージは削除されます。

**4 [** 保存 **]** をタップします。

# メッセージのフォントサイズを変更する **(iOS** のみ **)**

- 1 [設定1アイコン (iPad 3)、iPhone 3) をタップしてから、[一般1をタップします。
- **2 [** メッセージ **]** セクションで、現在のフォントサイズを選択し、必要なフォントサイズをタップ します。

### 連絡先リストにユーザを追加する

#### **iOS** デバイスの場合 **:**

- **1 [** 会話 **]** 領域から、またはユーザを検索してから、連絡先リストに追加するユーザの横にある [ 詳細 ] アイコン <mark>①</mark>をタップします。
- **2 [** 自分の連絡先に追加 **]** をタップします。 [連絡先の追加] ダイアログボックスが表示されます。
- **3** 連絡先を追加するフォルダを選択し、 **[** 完了 **]** をタップします。

### フォルダに連絡先を追加する

**iOS** デバイスの場合 **:**

- **1 [** 自分の連絡先 **]** 領域から、または連絡先を検索してから、フォルダに追加するユーザの横にあ る [ 詳細 ] アイコン i をタップします。
- **2 [** 連絡先リストに追加 **]** をタップし、連絡先を追加するフォルダをタップしてから、 **[** 完了 **]** を タップします。

### 連絡先の表示方法を変更する

連絡先リストに連絡先を表示する方法を変更できます。

- **1 iOS** デバイスの場合 **: [** 設定 **]** アイコン (iPad 、iPhone ) をタップしてから、 **[** 一般 **]** をタップ します。
- **2**[連絡先]セクションでは、次のオプションを変更できます。

オンラインの連絡先のみを表示する **:** このオプションを選択すると、ステータスが[オンライ ン]になっている連絡先のみが連絡先リストに表示されます。

名前別およびステータス別にソート **:** このオプションを選択すると、連絡先リストの連絡先が 名前別およびステータス別にソートされます。

# 連絡先リストから連絡先を削除する

**iOS** デバイスの場合 **:**

連絡先の名前を左にスワイプして、 **[** 削除 **]** をタップします。

# 連絡先を検索する

連絡先を検索する場合、連絡先リストの全ユーザおよび組織ディレクトリの全ユーザを検索します。

**1** 電話機の場合 **: [** 検索 **]** アイコン をタップします。

タブレットデバイスの場合 **: [** 検索 **]** フィールド内をタップします。

**2** 検索するユーザの名前を入力します。入力するにつれて結果が表示されます。

### 会話を検索する

現在のモバイルデバイスを使用して参加したすべての会話を検索できます。

1 **電話機の場合** : [ 検索 ] アイコン Q をタップします。

タブレットデバイスの場合 **: [** 検索 **]** フィールド内をタップします。

**2** 検索するメッセージに出現する単語または語句の入力を開始します。入力するにつれて結果が 表示されます。

# ブロードキャストメッセージを使用する

Messenger モバイルアプリケーションからブロードキャストメッセージを送信することはできませ ん。ただし、ブロードキャストメッセージを受信することはできます。メッセージの横にある **[** ブ ロードキャスト | アイコン pを使用してブロードキャストメッセージを指定します。

### メッセージを自動的に削除する

メッセージによってデバイスのストレージが大量に消費される可能性があるため、メッセージを自 動的に削除するように設定できます。

重要 **:** 会話が行われているときに別の Messenger クライアントにログインすると、そのログインし たクライアントに会話が保存されます。Messenger モバイルアプリケーション経由のみで Messenger にログインしている場合、このセクションの説明に従って会話の履歴を削除すると、その履歴は永 久に失われてしまいます。

#### **iOS** デバイスの場合 **:**

- 1 [設定 ] アイコン (iPad 3. iPhone 3) をタップしてから、「履歴 ] をタップします。
- **2** メッセージを絶対削除しないようにするか、メッセージを閉じたときにすぐに ( 常に ) 削除する ようにするか、またはメッセージを毎日、毎週、あるいは毎年削除するようにするかを選択し ます。

または

デバイス上に現存するすべてのメッセージを削除するには、 **[** すべての履歴の削除 **]** をタップしま す。

### パスコードをオンにする

アプリをパスコードでロックして、ご使用のモバイルデバイスの Messenger を他のユーザが使用で きないようにすることができます。

#### **iOS** デバイスの場合 **:**

- **1 [** 設定 **]** アイコンをタップします。
- **2 [** アカウント **]**> **[Passcode Lock (** パスコードロック **) ]** の順にタップします。
- **3 [Turn on passcode (** パスコードをオンにする **) ]** をタップします。
- **4** パスコードを入力し、もう一度そのパスコードを入力します。
- **5** ( オプション ) ご使用のデバイスで Touch ID がサポートされている場合は、 **[Use Touch ID (Touch ID** の使用 **) ]** を選択します。

パスコードを設定すると、Messenger にアクセスするにはパスコードを入力する必要があります。 そのパスコードを使用して Messenger をロック解除しようとして 10 回失敗すると、パスコードは消 去され、そのデバイスの Messenger からログアウトされます。

# パスコードを変更する

#### **iOS** デバイスの場合 **:**

- **1 [** 設定 **]** アイコンをタップします。
- **2 [** アカウント **]**> **[Passcode Lock (** パスコードロック **) ]** の順にタップします。
- **3 [Change passcode (** パスコードの変更 **) ]** をタップします。
- **4** 現在のパスコードを入力します。
- **5** 現在のパスコードを入力し、もう一度そのパスコードを入力します。

# ログアウト

**iOS** デバイスの場合 **:**

- 1 [ 設定 ] アイコン (iPad <sup>\*\*</sup>, iPhone<sup>1</sup>) をタップします。
- **2 [** サインアウト **]** をタップします。

#### 保証と著作権

© Copyright 1996-2023 Micro Focus or one of its affiliates.

Micro Focus、関連会社、およびライセンサ (「Micro Focus」 ) の製品およびサービスに対する保証は、当該製 品およびサービスに付属する保証書に明示的に規定されたものに限られます。本書のいかなる内容も、当該保 証に新たに保証を追加するものではありません。Micro Focus は、本書に技術的または編集上の誤りまたは不 備があっても責任を負わないものとします。本書の内容は、将来予告なしに変更されることがあります。